## **Business Process Model Pattern Repository: Short User Guide**

The following document gives a short overview on how to use our Business Process Model Pattern Repository.

## **1 Browse the Pattern Repository**

The Business process model pattern repository has been implemented as a single web page application available at http://www.bpmpatterns.org. After loading the page, a short introduction text is displayed along with the possibilty to expand the full pattern classification scheme (button "Show detailed crieteria"). Furhtermore, a pattern taxonomy can be displayed on the page (cf. Fig. 1,  $\bullet$ ). Next to the ordering number (ID) of each pattern category in the taxonomy there is a small number within a small greyshaded circle as well as a question mark. The number represents the total amount of pattern works in that category. When hovering with the mouse over the question mark, the description of the pattern category is displayed. By clicking on the link of each category text, the website is dynamically expanded and all pattern works are shown in separate boxes (cf. Fig. 1,  $\bullet$ ). The title of the paper serves as a label for each of the boxes. The boxes are clickable buttons that link to a webpage associated with the paper (e.g. the publisher's webpage or authors page on scientific networks).

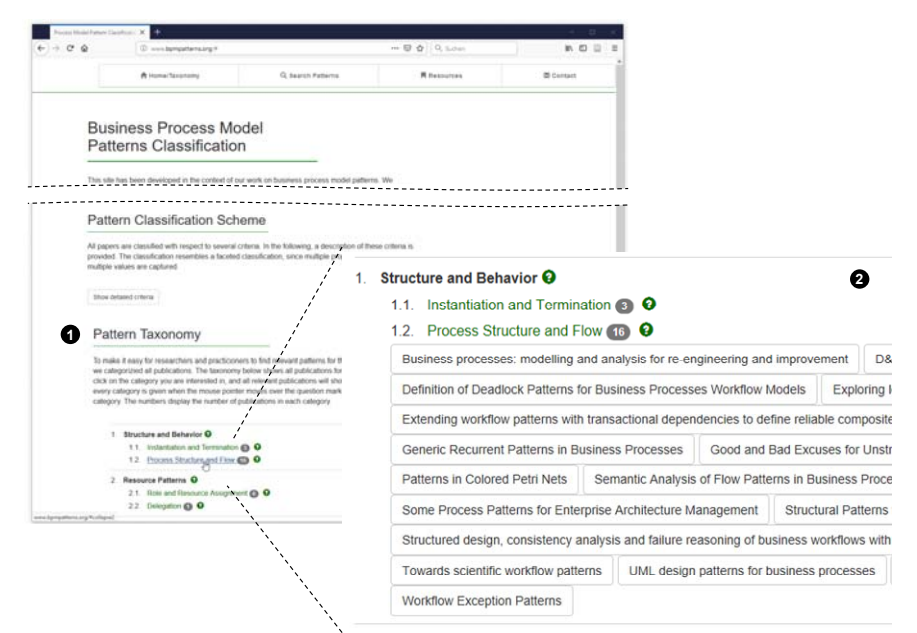

Fig. 1: Start Page of the Repository and Contents of Pattern Category 1.2

## 16 Authors

## **2 Advanced Search and Filtering Features**

In order to utilze advanced filtering options, click on the "Search Patterns"-button on the top of the page. A table of patterns appears whereby each pattern work is contained in a row that is further described in columns by values of a set of pre-selected properties that originate from the pattern classification (cf. Fig.  $2$ ,  $\bullet$ ).

You can dynamically add or remove columns to the table by just clicking on "Column visibility" and then selecting or de-selecting columns in the context menu (cf. Fig. 2,  $\bullet$ ). In this way, the look of table can be customized. In order to further refine the contents of the table, you can leverage the search-box in the upper right corner of the page. Every property of the classification can be used to filter the contents in the table, regardless if the property values are displayed in a column of the table or not.

Note: More than 1,000 keywords have been manually added to the data. In this way, you can retrieve pattern works even if you use a different terminology than the authors of the pattern works. For example, if you insert the following phrase "structure 1." (cf. Fig. 2, ), then the result table is reduced to three result rows accordingly. Whereas for two of these entries, the word "structure" is contained in the paper title, the third entry does not contain this word in the paper title.

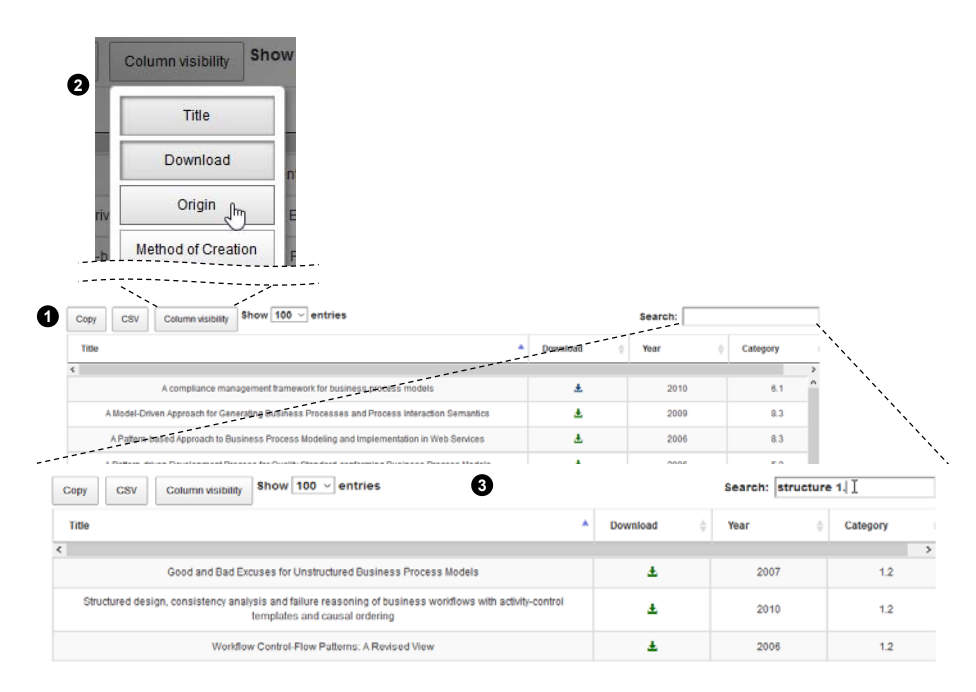

Fig. 2: Search Page of the Repository, Columns and (Semantic) Search